2021/09/02

Google Meet(グーグル ミート) に入 ってみよう はい

①classroom(クラスルーム)の「Meet のリンク」をクリックまたはタップします

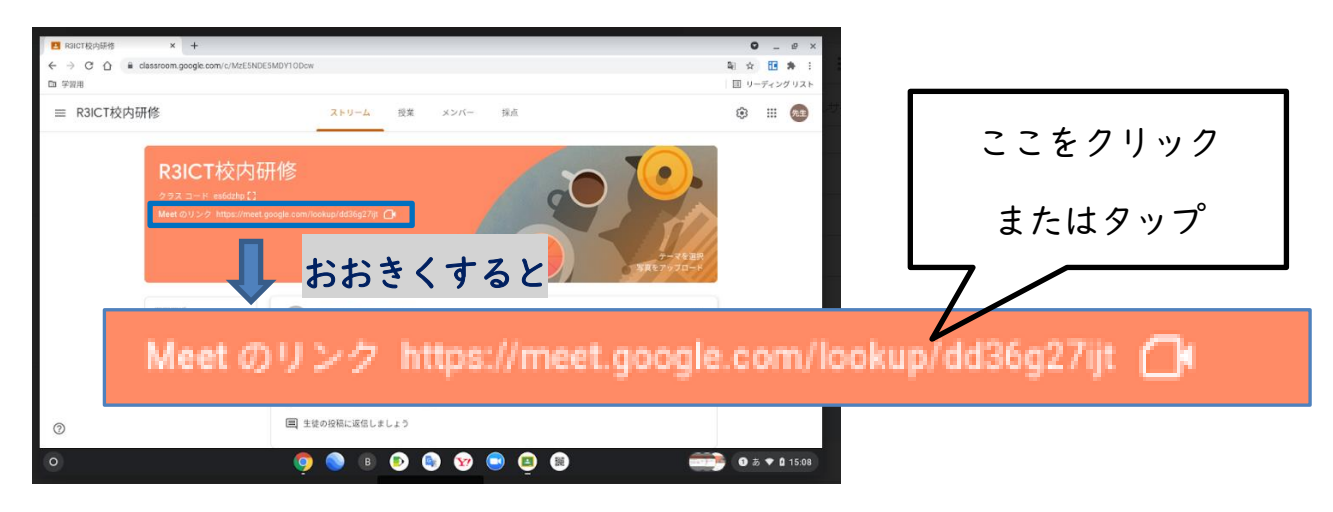

②カメラとマイクの接続画面がでます

## カメラとマイクの使用を許可します

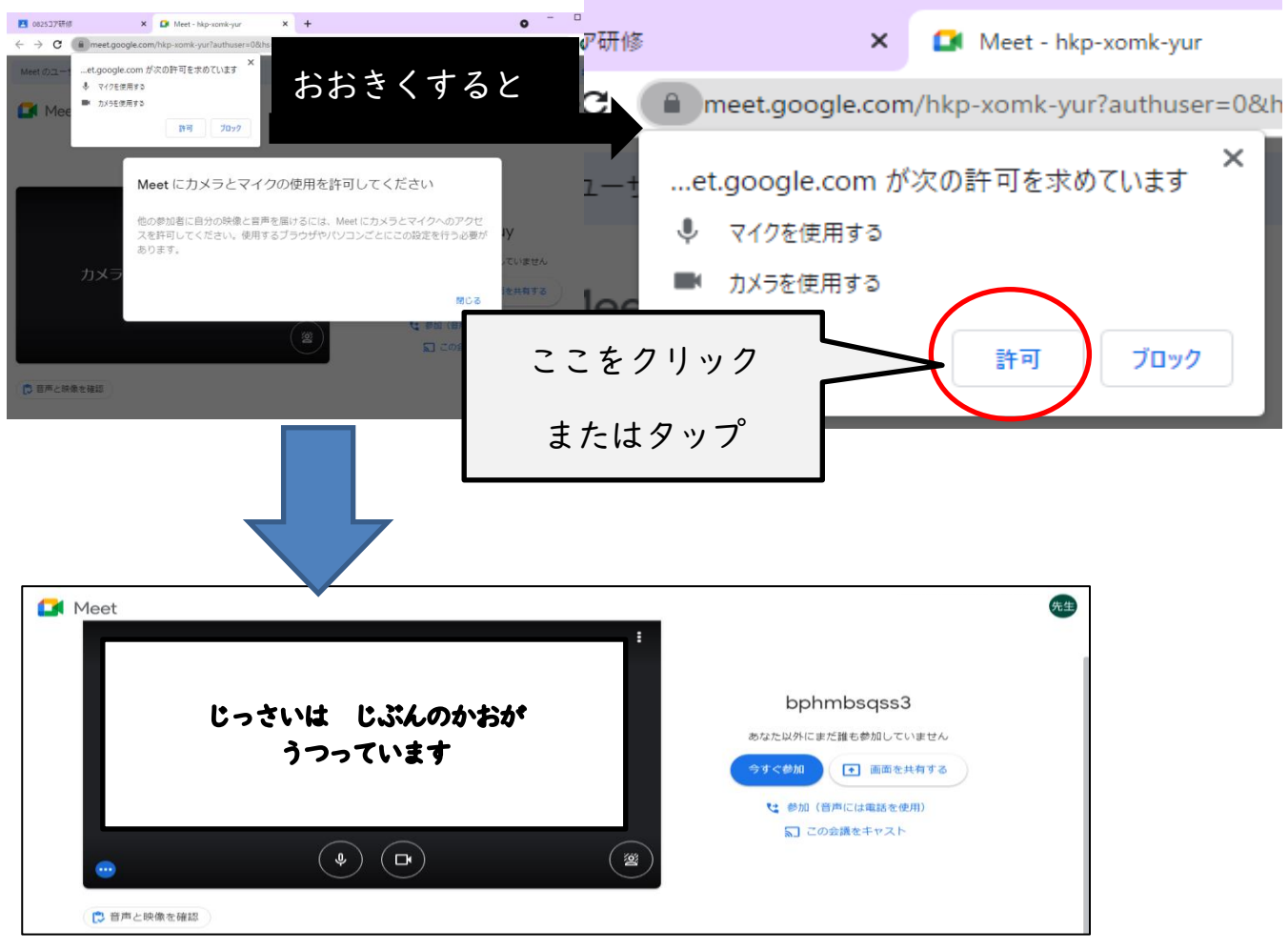

③マイクのボタンを<sup>-</sup><br>3マイクのボタンを押して、「マイク OFF」にします

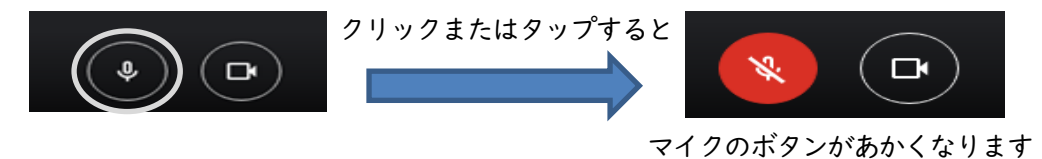

④「今すぐ参加」のボタンをクリックまたはタップします

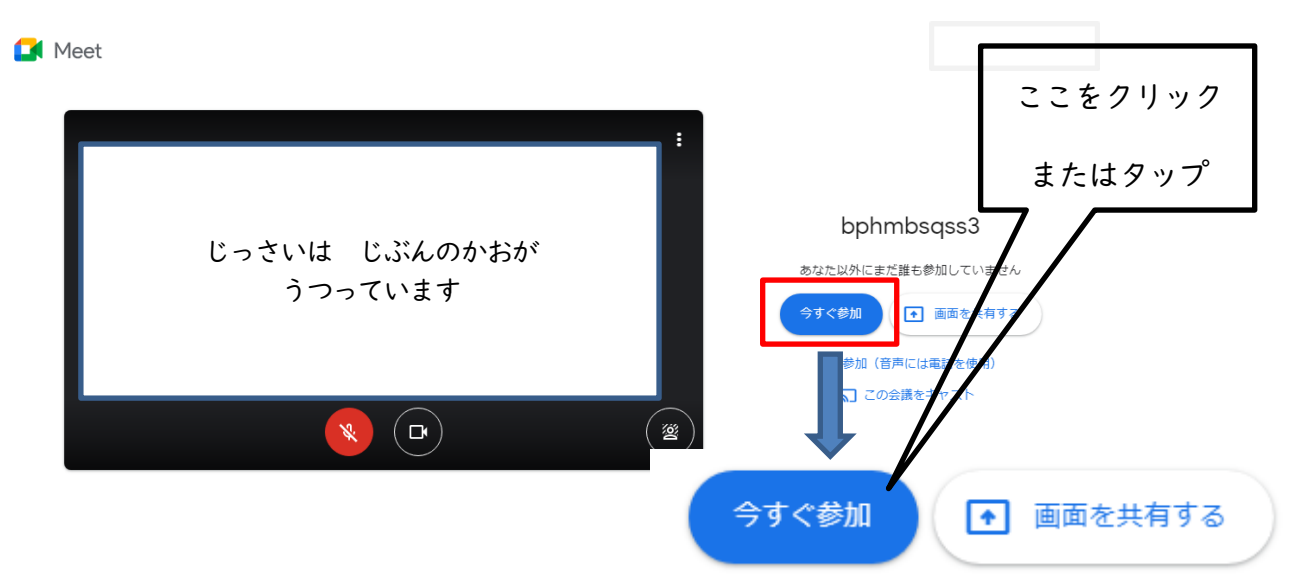

⑤このような画面が出てくれば、接続完 了です

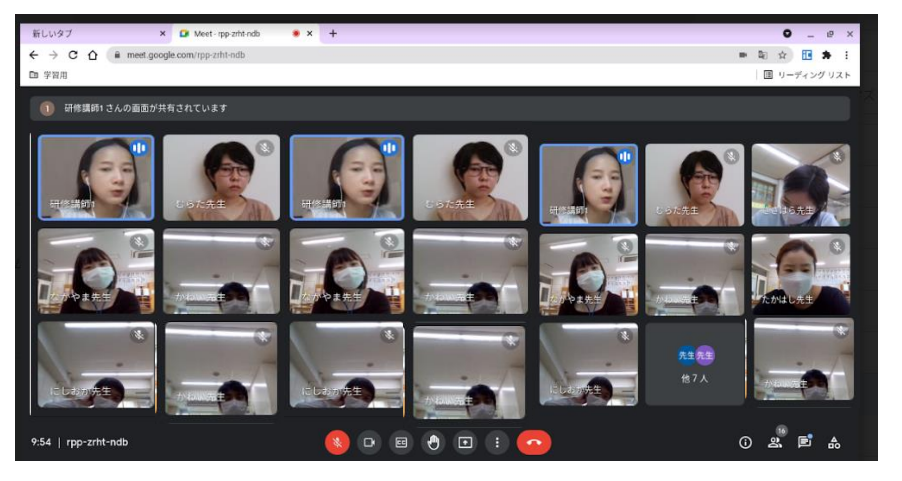

※イメージ画面です

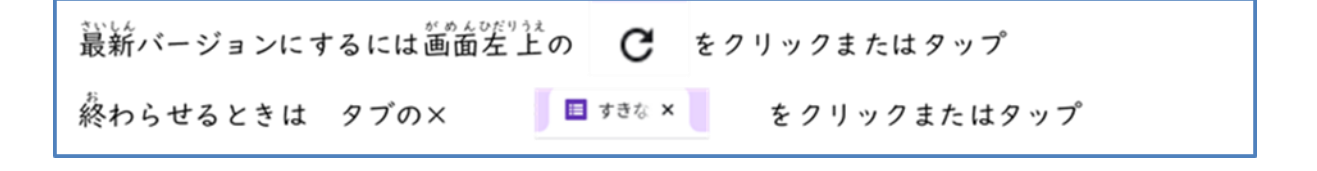